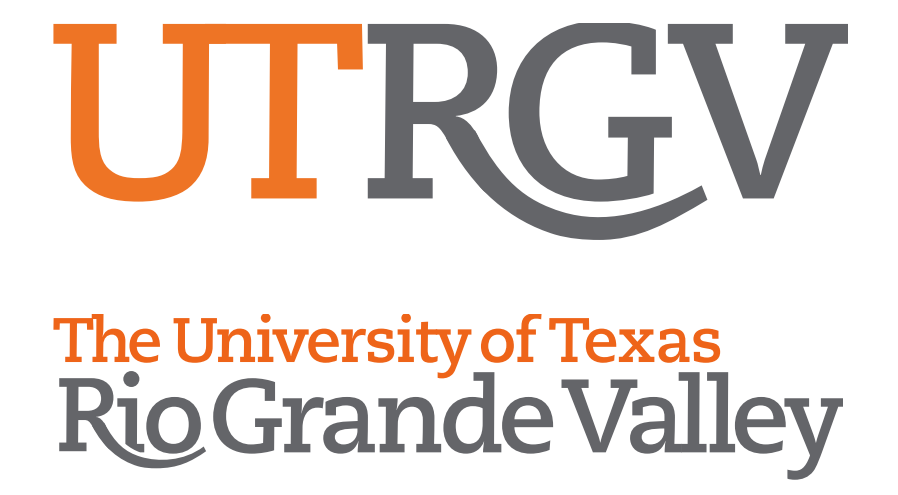

## Office 365 Account Transition Resources

**How-to: Set Email Forwarding** 

**Microsoft Office 365**

## **How to Set Email Forwarding in Microsoft Office 365**

## **STEPS:**

- 1. Sign in to the **Office 365** portal at **[http://login.microsoftonline.com](http://login.microsoftonline.com/)**.
- 2. At the top of the page, select the **App launcher**  $\frac{1}{2}$  and then select **Mail** or **Outlook**.

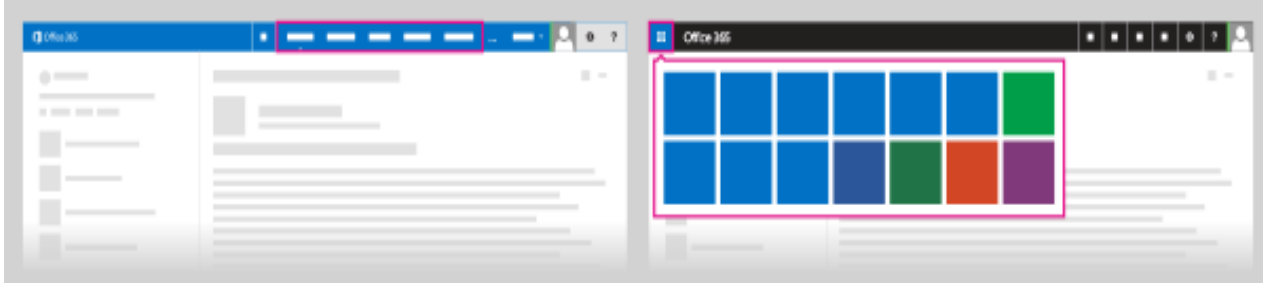

3. At the top of the page, select **Settings**, then select **Options.**

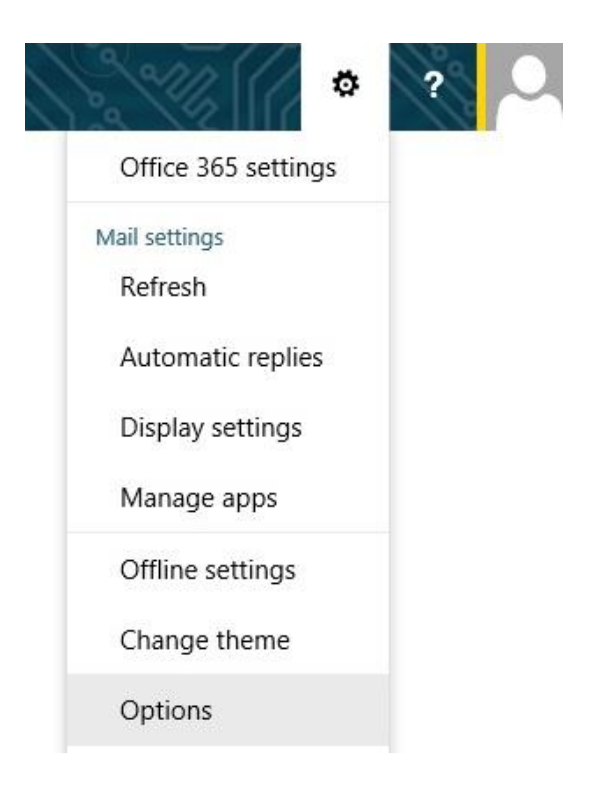

4. Under **Mail,** select **Accounts,** then select **Forwarding**.

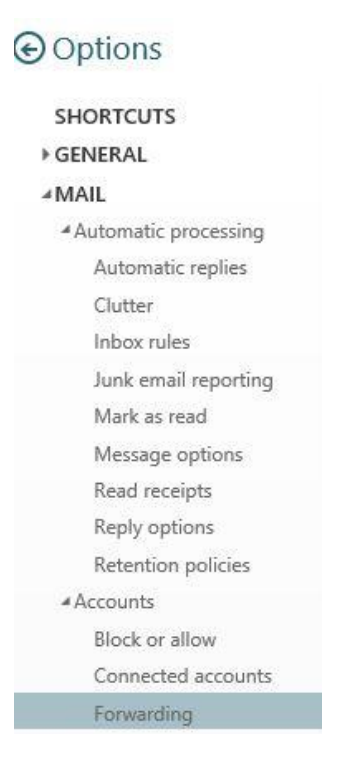

- 5. Select **Start forwarding.**
- 6. Enter your UTRGV email address (**EXAMPLE: [emailaddress@utrgv.edu](mailto:emailaddress@utrgv.edu)**).

PLEASE NOTE: If you would like to leave a copy of incoming emails in your UTPA or UTB mailbox, check the box **Keep a copy of forwarded messages in Outlook Web App**.

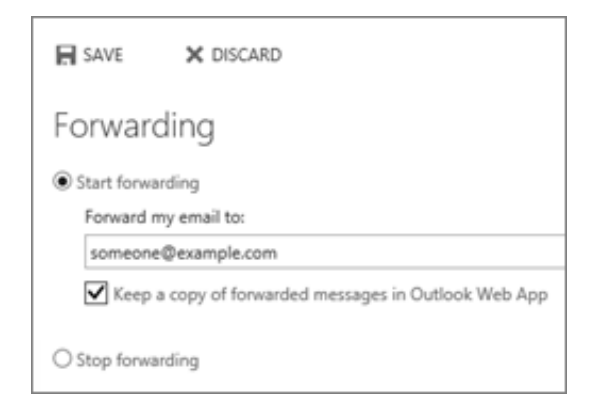

7. Click on **Save**.